$\equiv$  MENU

# betheme

# Knowledge Base

Search the Knowledge Base **Search the Knowledge Base** and the Search the Knowledge Base **Search in the Search of America**  $\mathbf{Q}$ 

## Adding and Managing Portfolio Projects

Created April 22, 2020 | Author Rohit | Category General

Our themes include a portfolio custom post type which can showcase your projects on the front page of your site. You can manage your projects under the new **Portfolios** menu item in the sidebar.

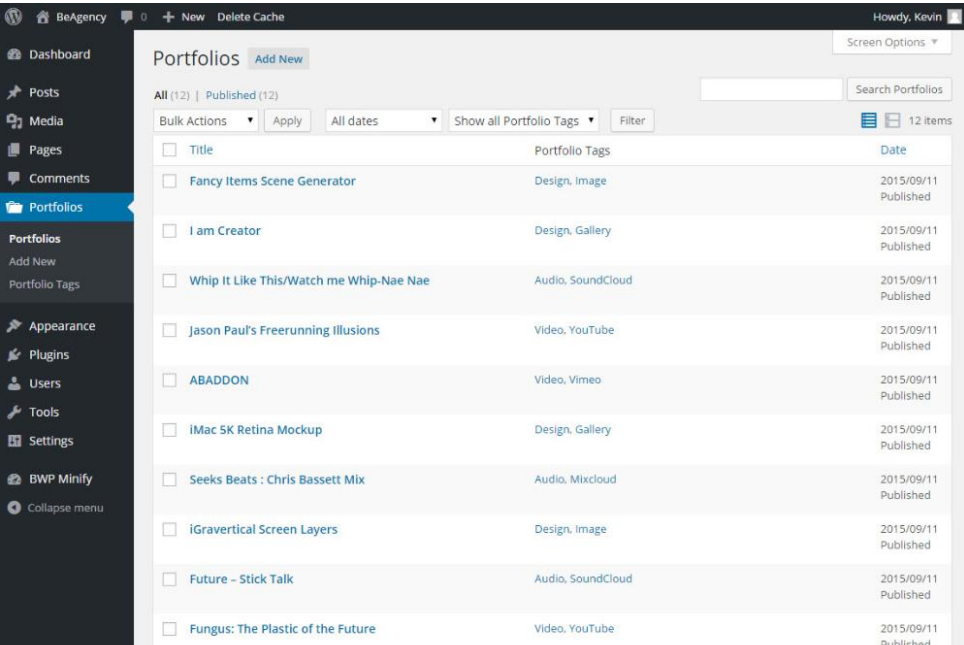

Archives

Home

Open Ticket

**Categories** 

No categories

#### Meta

Log in

Entries feed

Comments feed

WordPress.org

Similar to the way you add new blog posts, you can add a new project

under **Portfolios -> Add New**. Portfolio projects are ordered by the date they're created, with the most recent project displayed first.

1. Add a title and the content to describe your project.

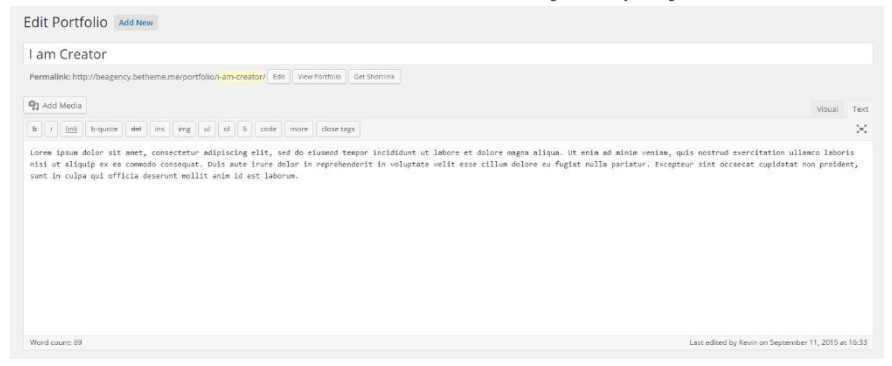

2. Along with the Portfolio content type, you can add **Portfolio Tags** (similar to Post Tags) to categorize your projects. They are available in the Portfolio menu item and on the Edit Project page.

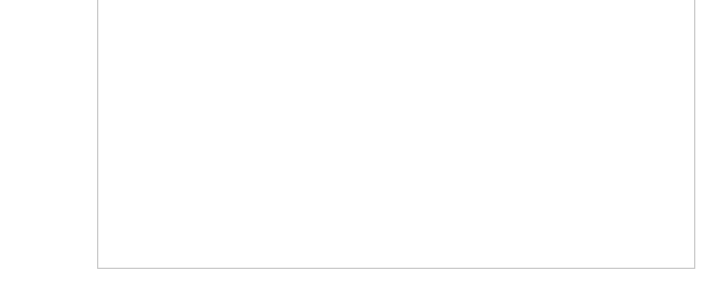

3. Add some additional information in the **Portfolio Metabox** area. It is easy to embed audios or videos from popular websites (YouTube, Vimeo, SoundCloud, etc.) for your project, you just need to paste the link.

4. Click **Set Featured Image** and upload image(s) for your project, and then set one as the **Featured Image**.

5. Publish your project.

## Note

*If you upload more than one image for your*

*project, it will automatically create a gallery for it. Images will be arranged in order of uploading sequencing. If you want to delete images, you just need to go to Media -> Library Library to delete them from your WordPress dashboard.*

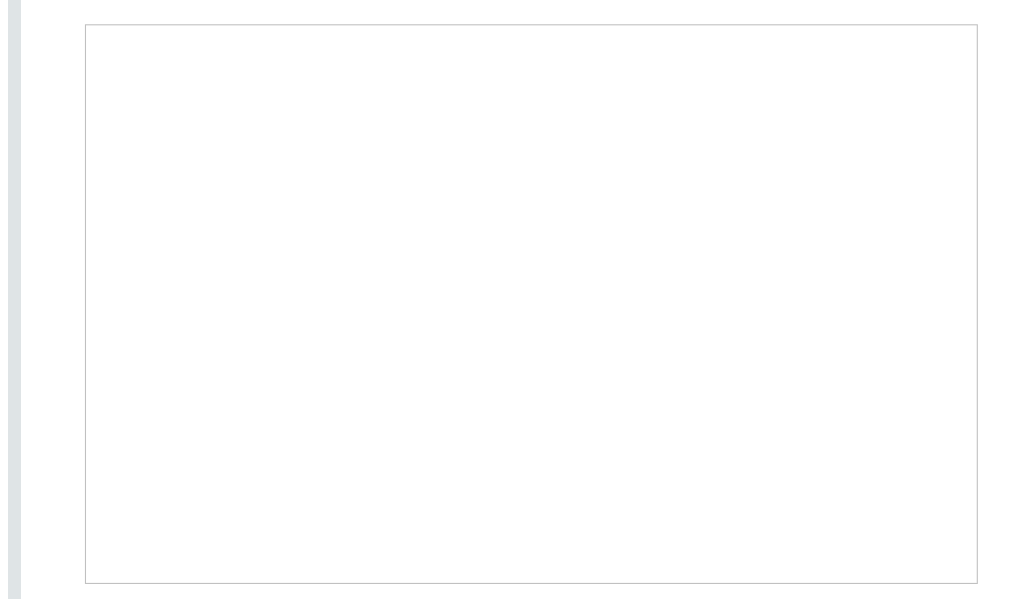

#### Was this article helpful?

Yes No

# Related Articles

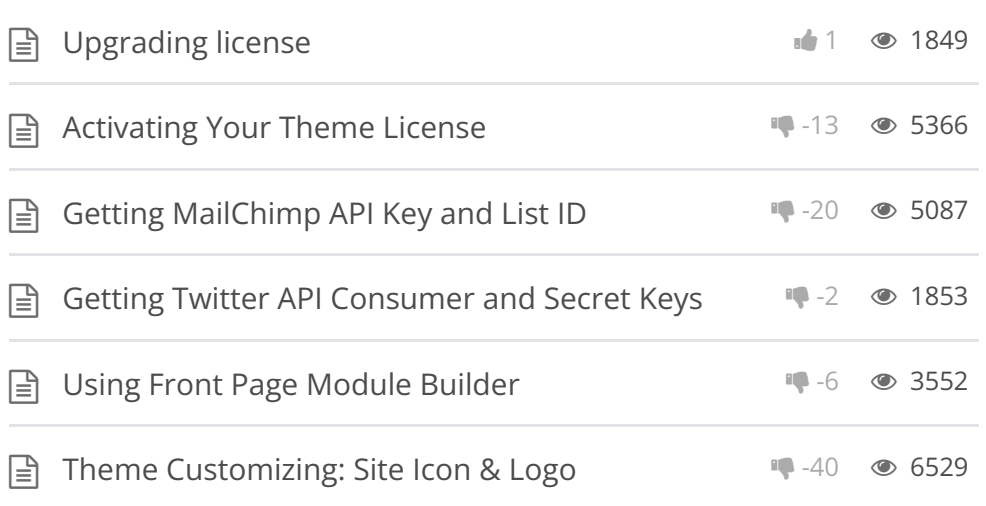

BeTheme WordPress Theme

Powered by Xtendify.